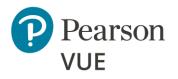

### **Overview**

Client proctored test delivery

### **Before the event**

Complete tasks prior to testing event

# **During the event**

Tasks for testing event

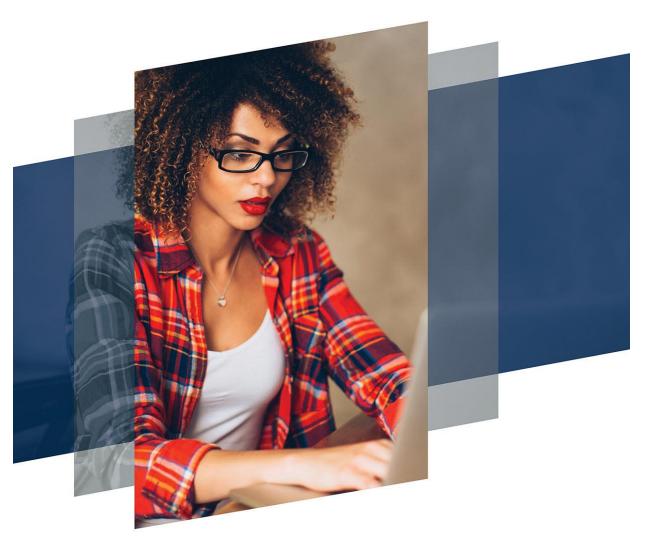

# Client proctored - no appointment required – user guide

# Pearson – ITS secure browser

Copyright © 2019 – 2022 Pearson Education, Inc., or its affiliate(s). All rights reserved. Property of Pearson VUE 22.12.1 / December 2022

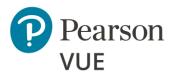

### **Overview**

Roles

Symbols

### Note:

Use the links in this sidebar and at the bottom of the page to navigate through the document.

# **Overview**

Client proctored no appointment required test delivery offers the freedom to administer a certification test anywhere, anytime. With Client proctored delivery, your test can go "on-the-road" by managing the test details yourself using Pearson VUE delivery software.

Tests can be delivered wherever you are—at your corporate training center or a conference—with no special hardware needed. Client proctored testing supports a true bring your own device model in which test takers can test on their own computers. All administrative tools are web-based.

|  | Home | Overview | Before the event | During the event |
|--|------|----------|------------------|------------------|
|--|------|----------|------------------|------------------|

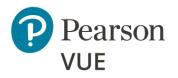

# **Overview**

Roles

Symbols

# Roles

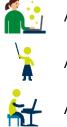

Actions performed or delegated by the Test Sponsor

Actions performed by the proctor

Actions performed by the test taker

# Symbols in this document

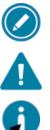

Additional notes for users

Warnings users must pay attention to

Tips for users

| Home | Overview | Before the event | During the event |
|------|----------|------------------|------------------|
|      |          |                  |                  |

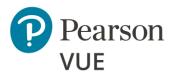

Set-up/maintain proctor accounts

Create private access codes

Create a proctoring event

Check exam authorizations

**Run Test Simulation** 

Run System Check

Troubleshoot connectivity

Note:

Use the links in this sidebar and at the bottom of the page to navigate through the document.

# **Before the event**

Prior to any testing event, proctor administrators must perform a series of tasks in preparation for the testing event.

- All proctors who will oversee test takers must be set up with a username/password so they can unlock test registrations. This includes granting them access to the specific tests and dates they will proctor.
- A Private Access Code must be created to allow test takers to register for the test.
- A Proctoring Event must be created to use the group unlock feature. This ties the test taker to the proctor with an event code the test taker enters to notify the proctor they are ready to begin the test.
- Proctors should check their exam authorizations prior to proctoring a testing event.
- Proctors must run a Test Simulation, and they must run a System Check on the testing workstations to ensure the tests can be delivered at the testing venue.
- There are several other tools listed in the Troubleshoot connectivity section you can use to ensure test delivery runs smoothly during your event.

|  | Home | Overview | Before the event | During the event |
|--|------|----------|------------------|------------------|
|--|------|----------|------------------|------------------|

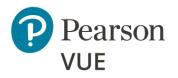

# Set-up/maintain proctor accounts

Create private access codes

Create a proctoring event

Check exam authorizations

**Run Test Simulation** 

Run System Check

Troubleshoot connectivity

# Set-up/maintain proctor accounts

Prior to proctoring a test, the proctor administrator must create proctor accounts for each proctor who will start tests. This is done in the Proctor Management application within the Pearson VUE Navigator portal.

### 1. Launch the **Pearson VUE Navigator** portal and **Log in**. <u>https://navigator.pearsonvue.com/Navigator/authenticate/login</u>

| Pearson   VUE                                                                                                    |                                                                     |
|----------------------------------------------------------------------------------------------------|---------------------------------------------------------------------|
| Welcome to the Pearson VUE Navigator<br>This website gives you the ability to self manage many components<br>of your testing program. Please contact your organization's assigned<br>administrator who works with Pearson VUE to obtain access to this<br>website. After you have access, if you need assistance, please see<br>the help documents within the website, or contact your<br>administrator for more advanced issues. | Login Username * Password * I forgot my password or username Log in |
| Copyright 1996-2019 Pearson Education Inc. or its affiliate(s). All rights reser                                                                                                    | rved. pvuecopyright@pearson.com <u>Terms</u> <u>Privacy</u>         |

| Home | Overview | Before the event | During the event |
|------|----------|------------------|------------------|
|      |          |                  |                  |

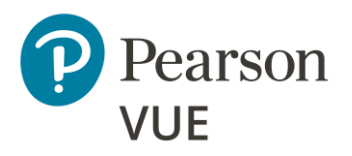

Set-up/maintain proctor accounts

# Create private access codes

Create a proctoring event

Check exam authorizations

**Run Test Simulation** 

Run System Check

Troubleshoot connectivity

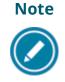

For detailed information on how to set-up/create a proctor account and add exam authorizations, please see the <u>Proctor Management online help</u> while in the Proctor Management application.

2. An email is sent to the proctor to activate their account. **All proctors must click on the link in the email within seven (7) days** of receipt to activate their account. They must log in and set up their security questions and password.

The proctor can then log in to Navigator via the link above and select the **Proctoring** application to view the tests and dates they are authorized to proctor.

# Create private access codes

You must create a Private Access Code (PAC) assigned to the Anywhere Proctored delivery mode to make a test private to the Client proctored test takers and for the Pearson VUE registration system to know what scheduling flow to offer. For example, with Client proctored tests the system bypasses the location/date/time after the test taker has chosen their test. A PAC can only be used for a single delivery mode. A PAC cannot be shared across delivery modes. If you want to add a PAC to different delivery modes, you must create a separate PAC for each delivery mode.

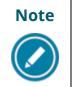

Please see the <u>Private Access Codes online help</u> in the Private Access Codes (PAC) application of the Pearson Navigator portal for assistance in setting up PACs.

| HomeOverviewBefore the eventDuring the event |
|----------------------------------------------|
|----------------------------------------------|

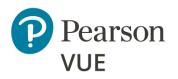

Set-up/maintain proctor accounts

Create private access codes

Create a proctoring event

Check exam authorizations

- **Run Test Simulation**
- Run System Check
- Troubleshoot connectivity

# Create a proctoring event

Most clients are configured to use the Group Unlock feature in the **Proctoring** application within the Pearson VUE Navigator portal. Prior to proctoring a test, proctors must create a Proctoring **Event**. If you are not using the group unlock functionality, skip ahead to the <u>Run Test Simulation</u> section.

All steps in this section are performed by the **proctor administrator**.

- 1. Launch the **Pearson VUE Navigator** portal and **Log in**. <u>https://navigator.pearsonvue.com/Navigator/authenticate/login</u>
- 2. Open the **Proctoring** application.
- 3. Name the **Testing Event**.

| Events V                                                                                                    | iew proctor information |
|----------------------------------------------------------------------------------------------------|-------------------------|
| Create event                                                                                                    |                         |
| Enter an event name and click the "Start event" button to create a new event. This will generate an event code active for 24 hours. | e which will remain     |
| Event name *                                                                                                    |                         |
|                                                                                                    | Start event             |
| Events                                                                                                    |                         |
| There are no events at this time.                                                                                                   |                         |

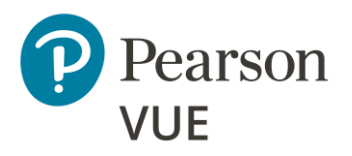

Set-up/maintain proctor accounts

Create private access codes

#### Create a proctoring event

Check exam authorizations

**Run Test Simulation** 

Run System Check

Troubleshoot connectivity

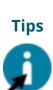

- Give the event a meaningful name, such as the name of the test or the name of the conference so that it is easier to locate and remember your event. If there are a lot of proctors for the client, proctors should add their name to the event title.
- Event names can be a max of 50 characters.
- Event names can be duplicated because each event is given an **event date and time stamp** that makes it unique.

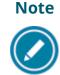

Please see the <u>Proctoring online help</u> in the Proctoring application of the Pearson Navigator portal for assistance in creating events.

| Home | Overview | Before the event | During the event |
|------|----------|------------------|------------------|
|      |          |                  |                  |

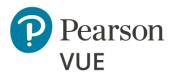

Set-up/maintain proctor accounts

Create private access codes

#### **Create a proctoring event**

Check exam authorizations

**Run Test Simulation** 

Run System Check

Troubleshoot connectivity

#### 4. Click Start Event.

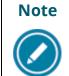

- The event is assigned an event creation date and time.
- - The event is assigned an **Event code** that is **active for 24-hours**.

| K Events My Test Event                                                             |                                                          |                          |
|------------------------------------------------------------------------------------|----------------------------------------------------------|--------------------------|
|                                                                                    |                                                          |                          |
| Event information                                                                  |                                                          | Edit                     |
| <b>Event name</b><br>My Test Event<br><b>Event date</b><br>February 18, 2020       |                                                          |                          |
| Event code                                                                         |                                                          | Regenerate event code    |
| Active event code<br>kn0xqfzryi<br>Event code expires<br>February 19, 2020 2:20 PM |                                                          |                          |
| Candidate roster                                                                   |                                                          | Refresh candidate roster |
| N                                                                                  | o candidates have entered the event code for this event. |                          |

The event is now ready to unlock tests for test takers.

|   | Home                     | Overview | Before the event | During the event |
|---|--------------------------|----------|------------------|------------------|
| E | Property of Pearson VIIE |          |                  | с                |

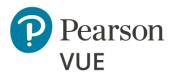

Set-up/maintain proctor accounts

Create private access codes

Create a proctoring event

Check exam authorizations

**Run Test Simulation** 

Run System Check

Troubleshoot connectivity

# Proctors check exam authorizations

Proctors are authorized to proctor specific tests. The exam authorizations can **f** be viewed in the Navigator portal Proctoring application.

All steps in this section are performed by the **proctor**.

- 1. Launch the **Pearson VUE Navigator** portal and **Log in**. https://navigator.pearsonvue.com/Navigator/authenticate/login
- 2. Open the **Proctoring** application in the left navigation.
- 3. Click the **View proctor information** button at the top of the page.

| E Menu VUE Demo Client 1<br>Proctoring | <ul> <li>Help</li> <li>John Proctor</li> </ul> |
|----------------------------------------|------------------------------------------------|
| Events                                 | View proctor information                       |
| Create event                           |                                                |

| н                 | ome    | Overview | Before the event | During the event |
|-------------------|--------|----------|------------------|------------------|
| Property of Pears | on VUE |          |                  |                  |

10

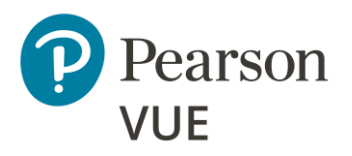

Set-up/maintain proctor accounts

Create private access codes

Create a proctoring event

**Check exam authorizations** 

**Run Test Simulation** 

Run System Check

Troubleshoot connectivity

The exam authorizations section lists all the exam authorizations assigned to the proctor. An exam authorization may be set up for a single test, or a group of tests. The proctor information page lists the exam authorizations, not the specific tests the proctor is authorized to proctor.

| ■ Menu VUE Demo Client 1<br>Proctoring                                                                                                    |                     |                     | 🛛 Help                        | 🛓 John Proctor |
|----------------------------------------------------------------------------------------------------|---------------------|---------------------|-------------------------------|----------------|
| K Events John Proctor                                                                                                    |                     |                     |                               |                |
| Note: If the information on this page is inc                                                                                                | correct, please con | tact your proctor a | dministrator to make updates. |                |
| Exam authorizations                                                                                                    |                     |                     |                               |                |
| Description                                                                                                    | Start date          | End date            | Authorization type            | Status         |
| Client Proctored Exams                                                                                                    |                     |                     | All exams                     | Active         |
| Personal profile<br>ID<br>150049<br>First name<br>John<br>Last name<br>Proctor<br>Email<br>john.proctor@myco.com<br>Username<br>docproctor1 |                     |                     |                               |                |

4. Click your **Username** in the upper right-hand corner and choose **Logout** form the drop-down menu.

| Home                    | Overview | Before the event | During the event |
|-------------------------|----------|------------------|------------------|
| Property of Pearson VUE |          |                  | 1                |

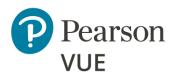

Set-up/maintain proctor accounts

Create private access codes

Create a proctoring event

Check exam authorizations

#### **Run Test Simulation**

Run System Check

Troubleshoot connectivity

# **Run Test Simulation**

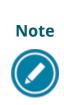

Prior to a testing event, proctors should launch the **Test Simulation** on multiple devices at the same time to simulate the network traffic of several test takers at your site. **You must <u>use one device as</u>** <u>the controller of the simulation</u>. We recommend you start the simulation on the proctor workstation, or one that will not be used for test delivery.

Launch the https://pearsonvue.com/<clientname>/client-proctored landing page on the proctor workstation.

2. Click the **I am a proctor** link.

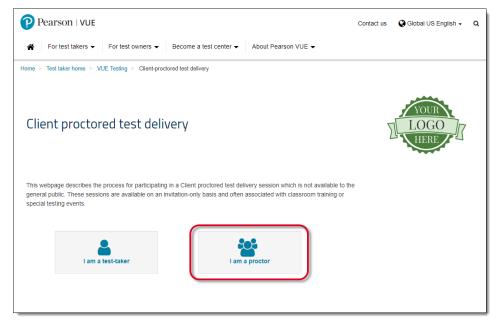

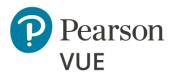

Set-up/maintain proctor accounts

Create private access codes

Create a proctoring event

Check exam authorizations

**Run Test Simulation** 

Run System Check

Troubleshoot connectivity

#### 3. Click Check readiness.

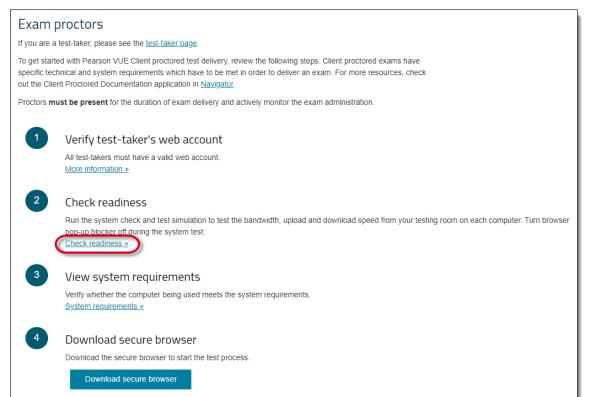

| Home | Overview | Before the event | During the event |
|------|----------|------------------|------------------|
|      |          |                  |                  |

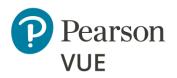

Set-up/maintain proctor accounts

Create private access codes

Create a proctoring event

Check exam authorizations

**Run Test Simulation** 

Run System Check

Troubleshoot connectivity

#### 4. Click **Run Test Simulation** in the *Evaluate Network* section.

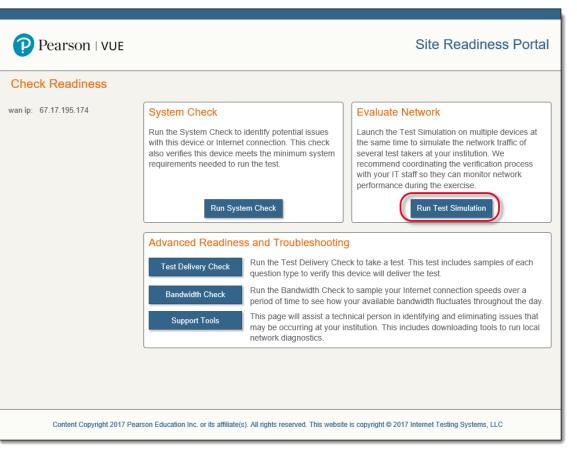

|  | Home | Overview | Before the event | During the event |
|--|------|----------|------------------|------------------|
|--|------|----------|------------------|------------------|

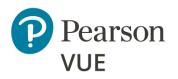

Set-up/maintain proctor accounts

Create private access codes

Create a proctoring event

Check exam authorizations

**Run Test Simulation** 

Run System Check

Troubleshoot connectivity

#### 5. Click **Start** under *Start a New Simulation*.

|                       | View History Return                                                                                                    |                                                                                                    |
|-----------------------|----------------------------------------------------------------------------------------------------|----------------------------------------------------------------------------------------------------|
| Test Simulation       |                                                                                                    |                                                                                                    |
| wan ip: 67.17.195.174 | The Test Simulation will analyze your network infrastruot of candidates that can test simultaneously.                                                                                                    | ucture and provide a recommended maximum number                                                                                                    |
|                       | Join an Existing Simulation<br>There are no active simulations detected using this<br>wan ip. If you know the simulation number, enter it<br>below. Otherwise, use the "Start a New Simulation"<br>section to create a new session.<br>Enter Simulation Number:<br>Join | Start a New Simulation<br>Run the simulation during days and times when<br>testing will occur to accurately project the maximum<br>capacity. At least one device must connect before<br>the simulation may begin. Launch on as many<br>devices as possible to simulate network traffic of<br>additional students. A rule of thumb is one device<br>for every 10 candidates expected to test on this<br>network at the same time.<br>Comments:<br>Start |

| Home | Overview | Before the event | During the event |
|------|----------|------------------|------------------|
|      |          |                  |                  |

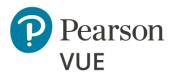

Set-up/maintain proctor accounts

Create private access codes

Create a proctoring event

Check exam authorizations

**Run Test Simulation** 

Run System Check

Troubleshoot connectivity

Take note of the **Simulation #**. You must enter the simulation number on the testing workstations.

| Pearson   VUE                                                                             | Site Readiness Portal                                                                                                    |
|-------------------------------------------------------------------------------------------|----------------------------------------------------------------------------------------------------|
|                                                                                           | Return                                                                                                    |
| Test Simulation: Controller                                                               |                                                                                                    |
| wan ip : 67.17.195.174                                                                    |                                                                                                    |
| Simulation # : 5                                                                          |                                                                                                    |
| Test Name : NonPVTC Simulation Test                                                       |                                                                                                    |
| Warning: If this device enters sleep mode or exneed to be created. # of Active Stations 0 | periences any network interruptions, this simulation will no longer be active and a new simulation will Currently Simulating 0 |
| Activity                                                                                  |                                                                                                    |
| Attempt Time Simulated                                                                    | # Errors Avg Navigation Time (ms) Status                                                                                       |
| Each attempt takes 45 seconds to complete.                                                |                                                                                                    |
| Start                                                                                     |                                                                                                    |
|                                                                                           |                                                                                                    |
|                                                                                           |                                                                                                    |
|                                                                                           |                                                                                                    |
| Content Copyright 2017 Pearson Education                                                  | on Inc. or its affiliate(s). All rights reserved. This website is copyright © 2017 Internet Testing Systems, LLC               |

| Home | Overview | Before the event | During the event |
|------|----------|------------------|------------------|
|      |          |                  |                  |

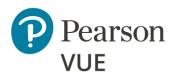

Set-up/maintain proctor accounts

Create private access codes

Create a proctoring event

Check exam authorizations

**Run Test Simulation** 

Run System Check

Troubleshoot connectivity

- 6. Go to consecutive testing workstations and launch the client landing page https://pearsonvue.com/<clientname>/client-proctored. Click I am a proctor, and click System Test.
- 7. Click the **Simulation #** or enter the **Simulation Number** in the Join Existing Simulation text box and click **Join**.

| Pearson   VUI         | E                                                                                                    | Site Readiness Portal                                                                                                    |
|-----------------------|----------------------------------------------------------------------------------------------------|----------------------------------------------------------------------------------------------------|
|                       | View History Return                                                                                                    |                                                                                                    |
| Test Simulation       |                                                                                                    |                                                                                                    |
| wan ip: 67.17.195.174 | The Test Simulation will analyze your network maximum number of candidates that can test                                                                                                    |                                                                                                    |
|                       | Join an Existing Simulation<br>Select from the list of available simulations<br>or if you know the simulation number, enter<br>it below.<br>Simulation # Test Name<br>Solution Fest<br>NonPVTC Simulation Test<br>or<br>Enter Simulation Number:<br>Join | Start a New Simulation         Run the simulation during days and times         when testing will occur to accurately project         the maximum capacity. At least one device         must connect before the simulation may         begin. Launch on as many devices as         possible to simulate network traffic of         additional students. A rule of thumb is one         device for every 10 candidates expected to         test on this network at the same time.         Comments: |

| Home                    | Overview | Before the event | During the event |
|-------------------------|----------|------------------|------------------|
| Property of Pearson VUE |          |                  | 17               |

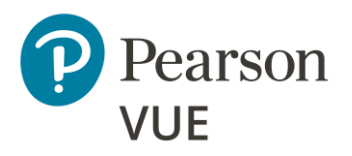

Set-up/maintain proctor accounts

Create private access codes

Create a proctoring event

Check exam authorizations

#### **Run Test Simulation**

Run System Check

Troubleshoot connectivity

#### A simulated test appears on the testing workstation. Do not close this window.

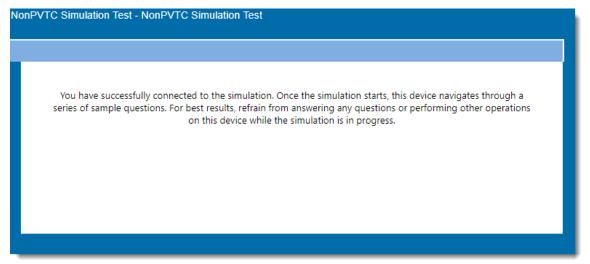

8. Repeat this simulation on multiple testing workstations.

| Home | Overview | Before the event | During the event |
|------|----------|------------------|------------------|
|      |          |                  |                  |

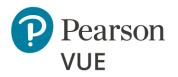

Set-up/maintain proctor accounts

Create private access codes

Create a proctoring event

Check exam authorizations

**Run Test Simulation** 

Run System Check

Troubleshoot connectivity

9. Go back to the Proctor workstation and click **Start** in the *Test Simulation: Controller* page.

|                                                                                                    | Irson   VUE                                                                                                    |                                                          | Site Readiness Porta                                                                                                    |
|----------------------------------------------------------------------------------------------------|----------------------------------------------------------------------------------------------------|----------------------------------------------------------|----------------------------------------------------------------------------------------------------|
|                                                                                                    |                                                                                                    |                                                          | Return                                                                                                    |
| Test Sim                                                                                                    | ulation: Controller                                                                                                    |                                                          |                                                                                                    |
| van ip                                                                                                    | : 67.17.195.174                                                                                                    |                                                          |                                                                                                    |
| Simulation #                                                                                                    | : 6                                                                                                    |                                                          |                                                                                                    |
|                                                                                                    | - N                                                                                                    |                                                          |                                                                                                    |
| o connect an<br>when testing v<br>is many device                                                                                                    | will occur to accurately project t<br>ces as possible to simulate netw                                                                                                    | he maximum capacity. At                                  | vice and follow the instructions. Run the simulation during days and times least one device must connect before the simulation may begin. Launch on udents. A rule of thumb is one device for every 10 candidates expected to te                                    |
| when testing was many device on this network on this network on the network on the network on the networ | nother device, go to the Test Sir<br>vill occur to accurately project t<br>res as possible to simulate netw<br>k at the same time.<br>s device enters sleep mode or<br>eated. | he maximum capacity. At<br>vork traffic of additional st | least one device must connect before the simulation may begin. Launch on udents. A rule of thumb is one device for every 10 candidates expected to te                                                                                                    |
| To connect an<br>when testing v<br>is many device<br>on this networ<br>Warning: If this<br>need to be cre                                                                                                    | nother device, go to the Test Sir<br>vill occur to accurately project t<br>res as possible to simulate netw<br>k at the same time.<br>s device enters sleep mode or<br>eated. | he maximum capacity. At<br>vork traffic of additional st | least one device must connect before the simulation may begin. Launch on<br>udents. A rule of thumb is one device for every 10 candidates expected to tes<br>interruptions, this simulation will no longer be active and a new simulation will                      |
| To connect an<br>when testing v<br>is many devic<br>in this networ<br>Warning: If this<br>need to be cree<br># of Active Sta                                                                                                    | nother device, go to the Test Sir<br>vill occur to accurately project t<br>res as possible to simulate netw<br>k at the same time.<br>s device enters sleep mode or<br>eated. | he maximum capacity. At<br>vork traffic of additional st | least one device must connect before the simulation may begin. Launch on<br>udents. A rule of thumb is one device for every 10 candidates expected to te<br>interruptions, this simulation will no longer be active and a new simulation wi<br>Currently Simulating |
| o connect an<br>hen testing v<br>s many devic<br>n this networ<br>Varning: If this<br>eed to be cre<br># of Active Sta<br>2                                                                                                    | nother device, go to the Test Sir<br>vill occur to accurately project t<br>res as possible to simulate netw<br>k at the same time.<br>s device enters sleep mode or<br>eated. | he maximum capacity. At<br>vork traffic of additional st | least one device must connect before the simulation may begin. Launch on<br>udents. A rule of thumb is one device for every 10 candidates expected to te<br>interruptions, this simulation will no longer be active and a new simulation wi                         |

| Home | Overview | Before the event | During the event |
|------|----------|------------------|------------------|
|      |          |                  |                  |

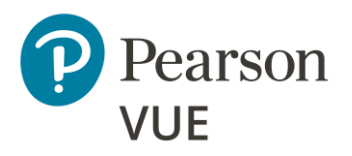

Set-up/maintain proctor accounts

Create private access codes

Create a proctoring event

Check exam authorizations

**Run Test Simulation** 

Run System Check

Troubleshoot connectivity

On each testing workstation, simulated tests are run. The proctor workstation keeps a running list of how many simulations pass.

Once the simulations are done running, you can view a detailed report by clicking the **detailed results** link.

| Pearson   VUE                                                                                                    | Site Readiness Portal |
|----------------------------------------------------------------------------------------------------|-----------------------|
| View History Return Test Simulation: Controller                                                                                                    |                       |
| wan ip       : 67.17.195.174         Simulation #       : 6         Test Name       : NonPVTC Simulation Test                                                                                                    |                       |
| Simultaneous Candidates<br>Maximum number of simultaneous candidates recommended: 20<br>Does this number seem low? This number is limited by the number of devices connected to the s<br>recommended simultaneous candidates, run the Test Simulation again with more devices connect<br>The simulation has ended. Please review the History page to view the detailed results. |                       |

10.Click **Return**.

| Home | Overview | Before the event | During the event |
|------|----------|------------------|------------------|
|      |          |                  |                  |

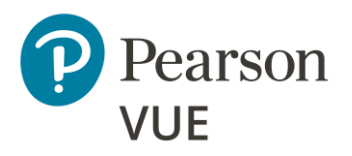

Set-up/maintain proctor accounts

Create private access codes

Create a proctoring event

Check exam authorizations

**Run Test Simulation** 

Run System Check

Troubleshoot connectivity

On each of the testing workstations, proctors are notified that the simulation was completed successfully.

| Pearson   VUE         |                                                                                                    | Site Readiness Portal                                                                                                    |
|-----------------------|----------------------------------------------------------------------------------------------------|----------------------------------------------------------------------------------------------------|
| Test Simulation       | View History Return                                                                                                    |                                                                                                    |
| wan ip: 67.17.195.174 | The simulation was completed successfully. The Test Simulation will analyze your network infrastructure and p test simultaneously. Join an Existing Simulation                                                                | provide a recommended maximum number of candidates that can                                                                                                    |
|                       | There are no active simulations detected using this wan ip. If<br>you know the simulation number, enter it below. Otherwise, use<br>the "Start a New Simulation" section to create a new session.<br>Enter Simulation Number. | Run the simulation during days and times when testing will occur to accurately project the maximum capacity. At least one device must connect before the simulation may begin. Launch on as many devices as possible to simulate network traffic of additional students. A rule of thumb is one device for every 10 candidates expected to test on this network at the same time. |
|                       | Join                                                                                                    | Start                                                                                                    |

11. **Close** the web browser on each of the testing workstations.

|  | Ноте | Overview | Before the event | During the event |
|--|------|----------|------------------|------------------|
|--|------|----------|------------------|------------------|

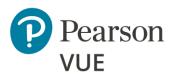

Set-up/maintain proctor accounts

Create private access codes

Create a proctoring event

Check exam authorizations

**Run Test Simulation** 

### **Run System Check**

Troubleshoot connectivity

# Run System Check on test taker workstation

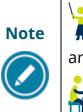

If test takers will complete tests on client provided workstations, proctors must run a system check on each testing workstation before test takers 开 are seated for the test, to ensure the device can successfully deliver tests.

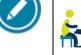

Let takers can run a system check on their own device prior to beginning the test if they are bringing their own machine for the event.

- 1. On each testing workstation, navigate to the client landing page https://pearsonvue.com/<clientname>/client-proctored.
- 2. Click I am a test taker.

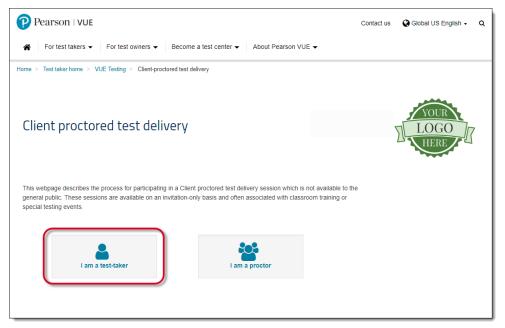

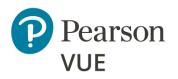

Set-up/maintain proctor accounts

Create private access codes

Create a proctoring event

Check exam authorizations

**Run Test Simulation** 

#### **Run System Check**

Troubleshoot connectivity

#### 3. Click Run system check.

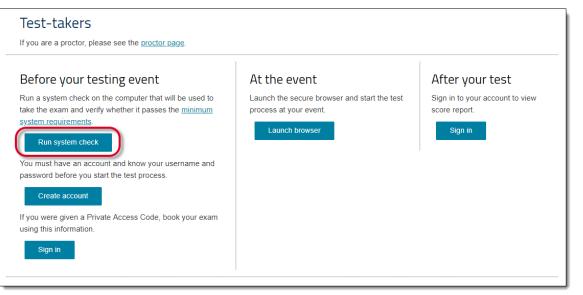

| Home | Overview | Before the event | During the event |
|------|----------|------------------|------------------|
|      |          |                  |                  |

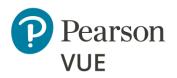

Set-up/maintain proctor accounts

Create private access codes

Create a proctoring event

Check exam authorizations

**Run Test Simulation** 

#### **Run System Check**

Troubleshoot connectivity

4. Click **Run Check** in the *System Check Information* section.

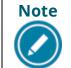

ITS recommends you close any applications running on the testing workstation, as well as any additional browser tabs before running the system check.

| Pearson   VU                     | E Site Readiness Portal                                                                                                    |
|----------------------------------|----------------------------------------------------------------------------------------------------|
|                                  | View History                                                                                                    |
| System Check                     |                                                                                                    |
| wan ip: 67.17.195.174            | The System Check tests your device to make sure it meets the minimum requirements for test delivery. At the completion of the check, you will be provided with information regarding the specific device used and current internet connection information and possibly a list of potential issues that need to be corrected prior to testing. |
|                                  | System Check Information                                                                                                    |
|                                  | Run the System Check on all devices used for testing. For<br>best results, close any applications that may be running on<br>this device as well as any additional browser windows or<br>tabs that may be open.                                                                                                    |
|                                  | First and Last Name:                                                                                                    |
|                                  |                                                                                                    |
|                                  | Comments:                                                                                                    |
|                                  |                                                                                                    |
|                                  | Run Check                                                                                                    |
|                                  |                                                                                                    |
|                                  |                                                                                                    |
| Content Copyright 2017 Pearson I | Education Inc. or its affiliate(s). All rights reserved. This website is copyright © 2017 Internet Testing Systems, LLC                                                                                                    |

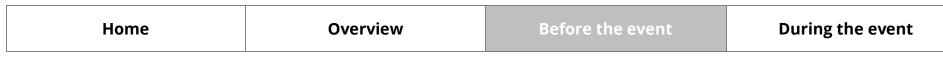

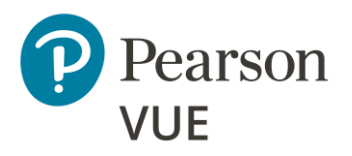

- Set-up/maintain proctor accounts
- Create private access codes
- Create a proctoring event
- Check exam authorizations
- **Run Test Simulation**

### **Run System Check**

Troubleshoot connectivity

System check verifies the following system settings:

- Testing workstation has a valid Operating System
- Display settings are configured properly
- Internet browser supports the use of cookies
- Test will successfully launch
- Internet bandwidth available to the computer and identifies how many simulation test deliveries may occur at the location.

The system check takes a few minutes to run. A **System Check** report appears that identifies if all components meet the minimum system requirements for delivering a test. Ensure the *Browser*, *Operating System*, *Display*, and *Internet Connection* all meet the minimum specifications.

Caution Caution Cautio

5. Click Return.

| Home | Overview | Before the event | During the event |
|------|----------|------------------|------------------|
|      |          |                  |                  |

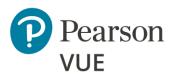

Set-up/maintain proctor accounts

- Create private access codes
- Create a proctoring event
- Check exam authorizations
- **Run Test Simulation**
- Run System Check

#### **Troubleshoot connectivity**

**Run Bandwidth Check** 

Run Test Delivery Check

Support Tools

# Troubleshoot connectivity

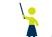

In addition to running a test simulation and system check, ITS has provided several other tools to ensure test delivery runs smoothly during your event.

# Run Bandwidth Check

Prior to a testing event, you may want to run a **Bandwidth Check** to sample your Internet connection speeds over a period to see how your available bandwidth fluctuates throughout the day.

- 1. Click Bandwidth Check on the Check Readiness page.
- 2. Select the **Duration** for the bandwidth check from the drop-down list and click **Run Bandwidth Check**.

| Bandwidth Check Infor                                                                         |  |  |  |
|-----------------------------------------------------------------------------------------------|--|--|--|
| The Bandwidth Check tests yo<br>checks spaced 15 minutes ap<br>bandwidth of vour ISP like oth |  |  |  |
| One time check<br>1 hour<br>2 hours<br>3 hours                                                |  |  |  |
| 4 hours<br>6 hours<br>8 hours<br>24 hours                                                     |  |  |  |
|                                                                                               |  |  |  |
| Run Bandwidth Check                                                                           |  |  |  |
|                                                                                               |  |  |  |

3. The bandwidth check runs through the simulation and creates a detailed report. Click **View Detailed Results**.

| Home                      | Overview | Before the event | During the event |
|---------------------------|----------|------------------|------------------|
| Broparty of Boarcop VILIE |          |                  | 26               |

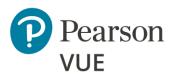

Set-up/maintain proctor accounts

Create private access codes

Create a proctoring event

Check exam authorizations

Run Test Simulation

Run System Check

Troubleshoot connectivity

Run Bandwidth Check

**Run Test Delivery Check** 

Support Tools

# Run Test Delivery Check

You can run the **Test Delivery Check** to take a practice test. This test includes samples of each question type to verify the device can deliver a test.

- 1. Click **Test Delivery Check** on the *Check Readiness* tab.
- 2. A practice test opens. Run through the practice test and complete each question type.
- 3. Click **Finish** and then **End Exam**.

# Support Tools

If issues, such as communications errors, occur while delivering tests or running Test Simulations, your IT group can use MTR (My Traceroute) to help diagnose local network problems.

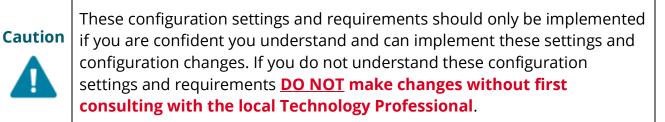

| Ноте                           | Overview | Before the event | During the event |
|--------------------------------|----------|------------------|------------------|
| Due a sutta of De susses VIIIE |          |                  | 2                |

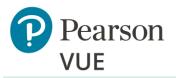

Manage admissions

Group unlock tests

Manually unlock tests

Resume test

Technical troubleshooting

Add time to test (i.e., ESL)

View score report

#### Note:

Use the links in this sidebar and at the bottom of the page to navigate through the document.

# **During the event**

The following tasks are performed during the testing event. Some tasks are performed by the proctor administrator, and some tasks are performed by the test taker.

- Test takers must download the Pearson ITS secure browser and either launch the test they pre-registered for, or they may register for the test at the event.
- The test taker captures their photo if the client has opted to include photo capture.
- The test taker enters the event code if the client has opted to use the group unlock feature.
- The proctor unlocks the test so the test taker can complete the test.
- If the test has been stopped for any reason, there is a section describing how to resume the test. See the <u>Resume test</u> section for details.
- If technical difficulties are encountered, see the <u>Technical Troubleshooting</u> section for details. This includes steps to <u>Launch test when candidate website is unavailable</u> if candidate websites are unavailable.
- If a test taker needs additional time to complete the test because they speak English as a Second Language (ESL), proctors must contact Pearson VUE Support Services (VSS) for an accommodation. The <u>Add time to test</u> section provides the phone numbers to contact VSS for assistance.
- At the end of the test, test takers may view their score report on the client website.

| Home | Overview | Before the event | During the event |
|------|----------|------------------|------------------|
|      |          |                  |                  |

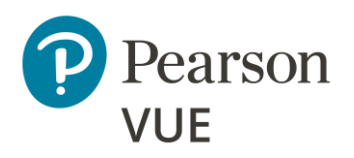

**Manage admissions** 

Download secure browser

Begin test (pre-registered)

Walk-in registration

Capture photo (optional)

Enter event code

Group unlock tests

Manually unlock tests

Resume test

Technical troubleshooting

Add time to test (i.e., ESL)

View score report

# Manage admissions

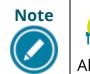

Test takers must <u>save any open files</u> and <u>close all open</u> <u>applications</u> prior to launching a test.

All steps in this section are performed by the **test taker**.

# Test Taker downloads secure browser

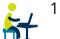

- Instruct test taker to launch the client landing page https://home.pearsonvue.com/<clientname>/client-proctored.
- 2. Click I am a test taker link.

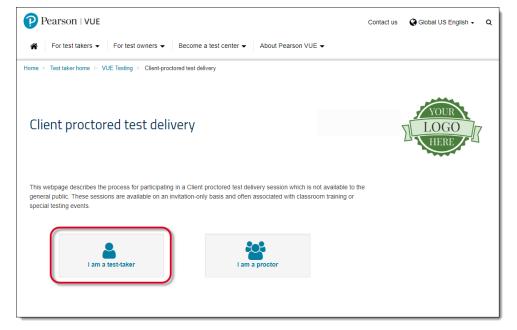

|--|

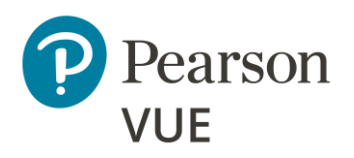

**Manage admissions** 

Download secure browser

Begin test (pre-registered)

Walk-in registration

Capture photo (optional)

Enter event code

Group unlock tests

Manually unlock tests

Resume test

Technical troubleshooting

Add time to test (i.e., ESL)

View score report

#### 3. Click Launch browser.

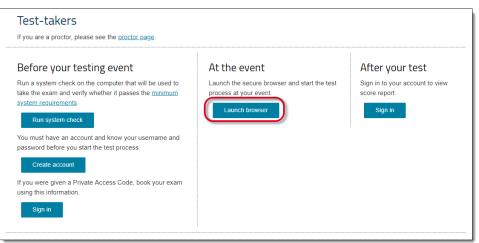

4. Click the **SB Browser.exe** to download the secure browser.

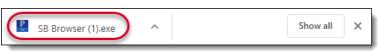

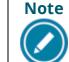

Always run the browser off the website rather than saving it to the local workstation. This ensures the current version of the test driver is always used for test delivery.

- 5. Click **Run** in the Open File Security Warning dialog box.
- 6. Enter Username and Password and click Sign In.

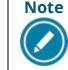

If test taker did not create a Pearson VUE web account prior to arriving at the test center, they must do so now or they will be unable to proceed.

|--|

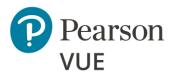

Manage admissions

Download secure browser

#### **Begin test (pre-registered)**

Walk-in registration

Capture photo (optional)

Enter event code

#### Group unlock tests

Manually unlock tests

Resume test

Technical troubleshooting

Add time to test (i.e., ESL)

View score report

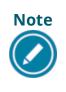

If the candidate website is unavailable when test takers launch the test via the secure browser, they will see an error message. Proctors must manually launch the test via the secure browser. See <u>Launch test when</u> <u>candidate website is unavailable</u>.

# Test taker begins test (pre-registered)

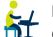

If the test taker pre-registered for the test, they can select the test in the *Open Online Exams* section to launch the test.

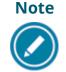

If the test taker has not registered for a test, see the <u>Walk-in registration</u> section for details on registering for a test.

1. Locate your test in the **Open Online Exams** list and click the test name.

| Dashboard                                   |                                                                           |
|---------------------------------------------|---------------------------------------------------------------------------|
| Purchased Online Exams<br>Open Online Exams | My Account                                                                |
| AP-Exams-03/11: TestingPhotoCapture         | Account Sign In     Preferences     Exam History                          |
| VUE Demo Client 1 Exams<br>Exam Catalog     | <ul> <li><u>View Score Reports</u></li> <li><u>My Receipts</u></li> </ul> |
| View Exams                                  |                                                                           |
| Do you have a private access code?          |                                                                           |

|   | Home | Overview | Before the event | During the event |
|---|------|----------|------------------|------------------|
| - |      |          |                  |                  |

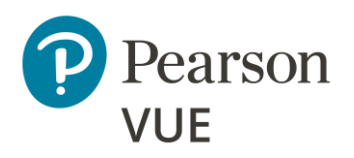

Manage admissions

Download secure browser

### Begin test (pre-registered)

Walk-in registration

Capture photo (optional)

Enter event code

Group unlock tests

Manually unlock tests

Resume test

Technical troubleshooting

#### Add time to test (i.e., ESL)

View score report

#### 2. Click **Begin Exam**.

| OGO<br>LERI | 1                                                                |                                                                     |                                                              |                                    |
|-------------|------------------------------------------------------------------|---------------------------------------------------------------------|--------------------------------------------------------------|------------------------------------|
|             |                                                                  | Online Exam Details                                                 |                                                              |                                    |
|             | Description                                                      | Details                                                             | Order<br>Information                                         |                                    |
|             | Exam<br>AP-Exams-03/11: TestingPhotoCapture<br>Language: English | <b>Exam Availability</b><br>From:<br>February 14, 2020 12:29 PM CST | Order<br>Number/Invoice<br>0000-2843-0703<br>Registration ID | <u>Begin Exam</u><br><u>Cancel</u> |
|             | Appointment Length: 180 minutes                                  | To:<br>February 15, 2020 12:29 PM CST<br><u>Change Time Zone</u>    | 6004176<br><b>Status</b><br>Pending                          |                                    |
|             |                                                                  |                                                                     |                                                              | Begin Exam                         |

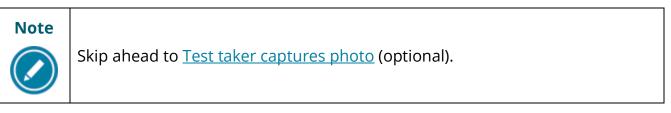

| Home | Overview | Before the event | During the event |
|------|----------|------------------|------------------|
|      |          |                  |                  |

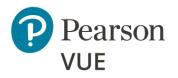

Manage admissions

Download secure browser

Begin test (pre-registered)

#### Walk-in registration

Capture photo (optional)

Enter event code

Group unlock tests

Manually unlock tests

Resume test

Technical troubleshooting

Add time to test (i.e., ESL)

View score report

# Walk-in registration

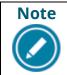

If test takers did not pre-register for the test, they must register at the event.

#### 社 » Dashboard 0 Schedule an exam My Account 品 Exam catalog > Manage web account > Preferences View exams Exam History € > View Score Reports Online exam catalog > My Receipts Δ View online exams $\sim$ Do you have a private access code? What is this View an upcoming test center appointment You do not have any appointments scheduled. Terms **Privacy** Contact P Copyright 1996-2021 Pearson Education Inc. or its affiliate(s). All rights reserved.

## 1. Click Do you have a private access code.

|--|

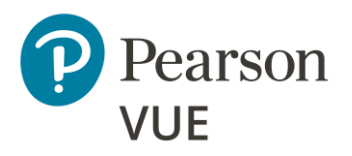

Manage admissions

Download secure browser

Begin test (pre-registered)

Walk-in registration

Capture photo (optional)

Enter event code

Group unlock tests

Manually unlock tests

Resume test

Technical troubleshooting

Add time to test (i.e., ESL)

View score report

2. Enter **Private Access Code** (PAC) and click **Enter**.

| Do you have a private access code? | ^ |
|------------------------------------|---|
| What is this?                      |   |
| Private Access Code:               |   |
| Enter                              |   |
|                                    |   |

#### 3. Find your test and click the link.

|                                                                         | Find an exam                             |   |
|-------------------------------------------------------------------------|------------------------------------------|---|
| [                                                                       | Find an Exam:                            |   |
| Do you have a private a<br><u>What is this?</u><br>Private Access Code: | access code?                             | ^ |
| PVOPAC                                                                  | Enter                                    |   |
|                                                                         | View Public Exams                        |   |
| Exam Code                                                               | Exam Name                                |   |
| AP-Exams-03/11                                                          | TestingPhotoCapture                      |   |
| Tues_ManReg_AP                                                          | Manual Regression for Anywhere Proctored |   |

#### 4. Review the client policies and click Agree.

| Home | Overview | Before the event | During the event |
|------|----------|------------------|------------------|
|      |          |                  |                  |

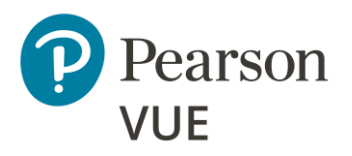

#### Manage admissions

Download secure browser

Begin test (pre-registered)

#### Walk-in registration

Capture photo (optional)

Enter event code

Group unlock tests

Manually unlock tests

Resume test

Technical troubleshooting

Add time to test (i.e., ESL)

View score report

- 5. **Read** the exam policies and click **Agree**.
- 6. Review the **Exam Details**.
- 7. **Review and Confirm contact information** below the exam details and click **Edit** if changes are required to candidate name or telephone number.
- 8. Review the order and click **Proceed to Checkout**.
- 9. If you are paying for the test with a voucher code, enter the **Voucher/Promotion Code** and click **Apply**. Otherwise proceed to the **Payment Options**.

| YOUR<br>LOGO<br>HERP | म्र                                                  |
|----------------------|------------------------------------------------------|
| »                    | Enter payment and billing                            |
| Θ                    |                                                      |
| ሔ                    | Order Total                                          |
| C→                   | Subtotal: 0.00                                       |
|                      | Estimated Tax: 0.00                                  |
|                      | ESTIMATED TOTAL DUE: USD 0.00                        |
|                      | Add Voucher or Promo Code <b>^</b><br>What is this?  |
|                      | Voucher/Promotion Code:                              |
|                      | Required information is marked with an asterisk (*). |
|                      | Previous                                             |
| <b>P</b>             |                                                      |
| _                    |                                                      |

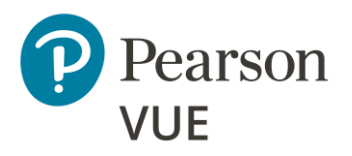

Manage admissions

Download secure browser

Begin test (pre-registered)

#### Walk-in registration

Capture photo (optional)

Enter event code

Group unlock tests

Manually unlock tests

Resume test

Technical troubleshooting

Add time to test (i.e., ESL)

View score report

10. If you are paying for the exam, select the **Payment Type**.

11.Enter **Billing Address**, click **Next**.

12. Review the order and click **Submit Order**.

13. You must acknowledge the policies and terms of sale and click **Agree and proceed**.

14. Enter your payment information and click **Pay**.

#### 15.Click Begin Exam.

|                                                                   | You are booke<br>Order #: 0000-2843-1472                                |                                           |                      |
|-------------------------------------------------------------------|-------------------------------------------------------------------------|-------------------------------------------|----------------------|
| You have successfully purchas the exam later. Exam availabil      | ed an online exam. You may begin the e<br>ity details are listed below. | exam now, or return to your home p        | page to begin        |
|                                                                   |                                                                         |                                           |                      |
| An email confirmation has bee                                     | n sent to: john.doe@myco.com                                            |                                           |                      |
|                                                                   | Return to Dashboard                                                     | l                                         |                      |
|                                                                   |                                                                         |                                           |                      |
| Description                                                       | Details                                                                 | Order<br>Information                      | Price                |
| Description<br>Exam                                               | Details<br>Exam Availability                                            | Information Order                         | <b>Price</b><br>0.00 |
| · · · · · · · · · · · · · · · · · · ·                             | Exam Availability                                                       | Information<br>Order<br>Number/Invoice    |                      |
| Exam                                                              | Exam Availability<br>Tapture From:<br>February 14, 2020 02:08 PM        | CST Registration Information              |                      |
| <b>Exam</b><br>AP-Exams-03/11: TestingPhotoC<br>Language: English | Exam Availability<br>Tapture From:<br>February 14, 2020 02:08 PM        | Order<br>Number/Invoice<br>0000-2843-1472 |                      |

 Home
 Overview
 Before the event
 During the event

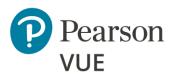

Manage admissions

Download secure browser

Begin test (pre-registered)

Walk-in registration

Capture photo (optional)

Enter event code

Group unlock tests

Manually unlock tests

Resume test

Technical troubleshooting

Add time to test (i.e., ESL)

View score report

## Test taker captures photo (optional)

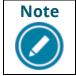

If you are not using photo capture, skip ahead to <u>Test taker enters event code</u>.

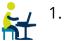

1. The camera should be activated in the Camera View pane on the left. Click **Take Photo**.

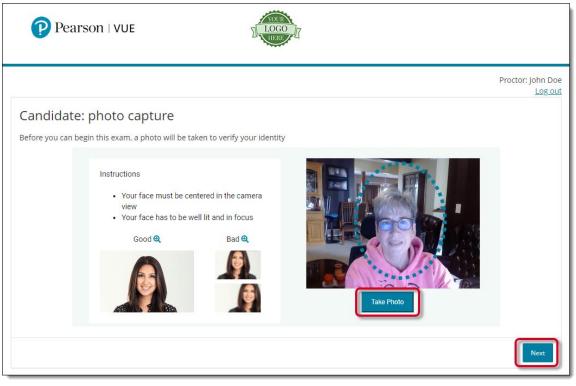

#### 2. Click Next.

| Home | Overview | Before the event | During the event |
|------|----------|------------------|------------------|
|      |          |                  | 2                |

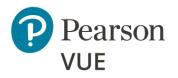

Manage admissions

Download secure browser

Begin test (pre-registered)

Walk-in registration

Capture photo (optional)

#### Enter event code

Group unlock tests

Manually unlock tests

Resume test

Technical troubleshooting

Add time to test (i.e., ESL)

View score report

### Test taker enters event code

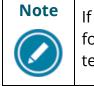

If you are not using the Proctoring application for unlocking a group of tests for test takers, see <u>Manually unlock tests</u> for details on unlocking individual tests.

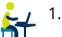

 Test taker enters the Event Code supplied by the proctor and clicks Submit for Unlock. (See Event codes in the Create a proctoring event section above.)

Pearson | VUE

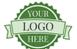

# Candidate: enter event code Signed in as: John Doe PEARSONVUEORIEN ID: ORIEN00058221 Candidate, enter your event code and click the 'Submit for unlock' button. The proctor will then review your information and unlock your exam. Enter code Event code \* Proctor manual unlock Submit for unlock Submit for unlock

| Home | Overview | Before the event | During the event |
|------|----------|------------------|------------------|
|      |          |                  |                  |

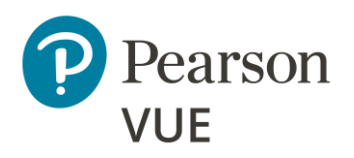

Manage admissions

Download secure browser

Begin test (pre-registered)

Walk-in registration

Capture photo (optional)

#### Enter event code

Group unlock tests

Manually unlock tests

Resume test

Technical troubleshooting

Add time to test (i.e., ESL)

View score report

2. The **Candidate: Exam Lobby** page is displayed. Wait for the proctor to unlock the test. Once the test is unlocked, within 15 seconds the **Ready to Begin Exam** page is automatically displayed. Click **Start Exam**.

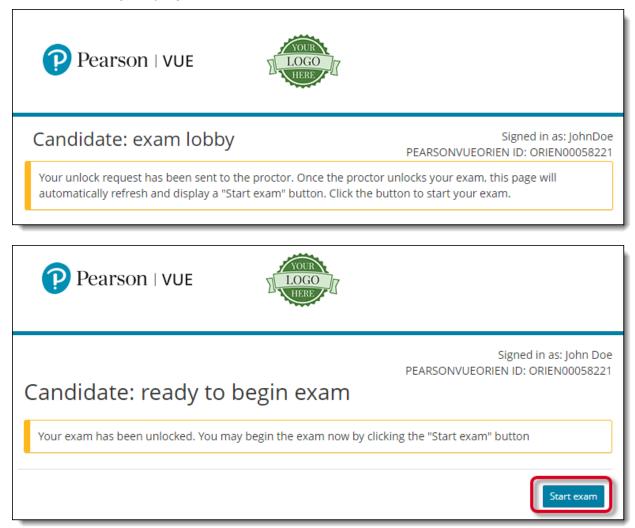

| Home | Overview | Before the event | During the event |
|------|----------|------------------|------------------|
|      |          |                  |                  |

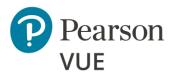

Manage admissions

#### Group unlock tests

Manually unlock tests

Resume test

Technical troubleshooting

Add time to test (i.e., ESL)

View score report

# Group unlock tests

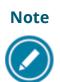

If you are not using the Proctoring application for group unlocking tests, see <u>Manually unlock tests</u> for details on unlocking individual tests.

All steps in this section are performed by the **proctor**.

- 1. Launch the **Pearson VUE Navigator** portal and **Log in**. <u>https://navigator.pearsonvue.com/Navigator/authenticate/login</u>
- 2. Open the **Proctoring** application.
- 3. Find your event in the list and click the **View** button.

| Home | Overview | Before the event | During the event |
|------|----------|------------------|------------------|
|      |          |                  |                  |

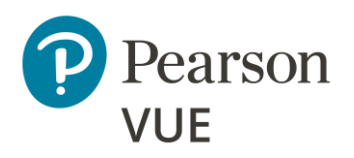

Manage admissions

#### Group unlock tests

Manually unlock tests

Resume test

Technical troubleshooting

Add time to test (i.e., ESL)

View score report

#### 4. Refresh the candidate roster to ensure all test takers are listed on the roster.

| Kevents My Test Ev                                           | ent                |                             |                    |                          |
|--------------------------------------------------------------|--------------------|-----------------------------|--------------------|--------------------------|
| Event information                                            |                    |                             |                    | Edit                     |
| Event name<br>My Test Event<br>Event date<br>August 18, 2016 |                    |                             |                    |                          |
| Event code                                                   |                    |                             |                    | Regenerate event code    |
| Active event code<br>3tkq9mud6e                              |                    |                             |                    |                          |
| Event code expires<br>August 19, 2016 10:57                  | ' AM               |                             |                    |                          |
| Candidate roster                                             |                    |                             |                    | Refresh candidate roster |
| Group unlock 0 sel                                           | ected              |                             |                    |                          |
| Candidate                                                    | Candidate<br>photo | Exam                        | Registration<br>ID | Exam<br>status           |
| Sam Tester                                                   | Large view         | 3001: Anywhere<br>Proctored | 6441416            | locked Unlock            |
| 50 per page ▲ 1 - 1 C                                        | of 1               |                             |                    | First < 1 > Last         |

| Home | Overview | Before the event | During the event |
|------|----------|------------------|------------------|
|      |          |                  |                  |

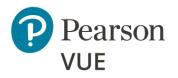

Manage admissions

#### Group unlock tests

Manually unlock tests

Resume test

Technical troubleshooting

Add time to test (i.e., ESL)

View score report

- 5. **Unlock** tests for test takers.
  - Click individual test taker Unlock button.
     Or –
  - Click the selector box to the left of the test taker's name and click Group unlock.
     Or –
  - Click the selector box to the left of **Candidate name** to select all the test takers in a locked status. Click the **Group unlock** button.

A message at the top of the roster identifies which tests have been unlocked.

| Candidate roster                       | R                        | Refresh candidate roster |             |
|----------------------------------------|--------------------------|--------------------------|-------------|
| Exam has been unlocked for Sam Tester. |                          |                          | ×           |
| Group unlock 0 selected                |                          |                          |             |
| Candidate name Candidate photo         | Exam                     | Registration ID          | Exam status |
| Sam Tester                             | 3001: Anywhere Proctored | 6441416                  | unlocked    |
| 50 per page 🔺 1 - 1 of 1               |                          | First                    | < 1 > Last  |

| Home | Overview | Before the event | During the event |
|------|----------|------------------|------------------|
|      |          |                  |                  |

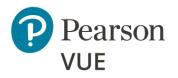

Manage admissions

Group unlock tests

#### Manually unlock tests

Resume test

Technical troubleshooting

Add time to test (i.e., ESL)

View score report

# Manually unlock tests

If you have any issues with unlocking tests through the Proctoring application, or if you are not using the group unlock feature, tests may be manually unlocked. All steps in this section are performed by the **proctor**.

1. On the **Candidate: Enter Event Code** page, click the **Proctor Manual Unlock** link.

| Pearson   VUE                                                                            |                                                             |
|------------------------------------------------------------------------------------------|-------------------------------------------------------------|
| Candidate: enter event code                                                              | Signed in as: John Doe<br>PEARSONVUEORIEN ID: ORIEN00058221 |
| Candidate, enter your event code and click the 'Submit information and unlock your exam. | for unlock' button. The proctor will then review your       |
| Enter code                                                                               |                                                             |
| Event code *                                                                             | Proctor manual unlock                                       |
| Previous                                                                                 | Submit for unlock                                           |

| Home | Overview | Before the event | During the event |
|------|----------|------------------|------------------|
|      |          |                  |                  |

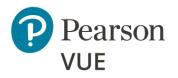

Manage admissions

Group unlock tests

#### Manually unlock tests

Resume test

Technical troubleshooting

Add time to test (i.e., ESL)

View score report

2. Review the test taker photo.

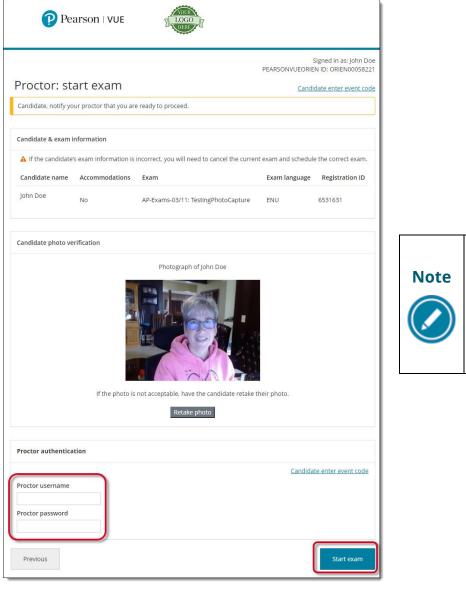

If you did not use photo capture, this page does not include the **Candidate Photo Verification** section.

|--|

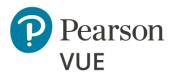

Manage admissions

Group unlock tests

#### Manually unlock tests

Resume test

Technical troubleshooting

Add time to test (i.e., ESL)

View score report

#### 3. Enter your **Proctor Username** and **Password**.

(The Proctor username and password are the same username and password that are used to log in to Pearson VUE Navigator portal.)

4. Click Start exam.

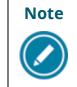

When proctors unlock a test, the test starts immediately. The test taker must be ready to begin the test. Verify with the test taker that they are ready to begin the test before you click Unlock Exam.

| Home | Overview | Before the event | During the event |
|------|----------|------------------|------------------|
|      |          |                  |                  |

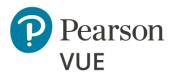

Manage admissions

Group unlock tests

Manually unlock tests

#### **Resume test**

Technical troubleshooting

Add time to test (i.e., ESL)

View score report

## Resume test

If the test stops running for any reason (e.g., lose internet service, fire alarm, etc.), the test taker may resume the test when they return to the test delivery room. From the candidate website, use the following steps to resume the test. If the candidate website is not available, follow the steps in <u>Launch test when website is unavailable</u> to resume the test.

- Test taker launches the client landing page https://home.pearsonvue.com/<clientname>/client-proctored.
- 2. Click I am a test taker link.
- 3. Click **Launch browser** to relaunch the test in a secure browser.

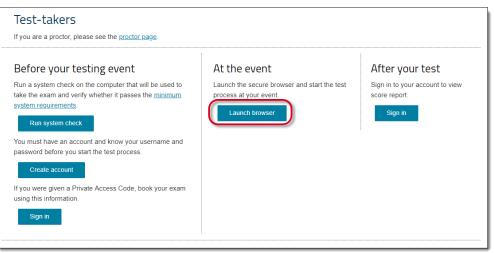

- 4. Enter Username and Password, and click Sign In.
- 5. Click the test below **Online exam**.
- 6. Select Resume exam.

| Ноте | Overview | Before the event | During the event |
|------|----------|------------------|------------------|
|      |          |                  |                  |

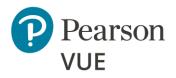

Manage admissions

Group unlock tests

Manually unlock tests

Resume test

#### **Technical troubleshooting**

# Launch test when candidate website is down

Launch secure browser

Candidate search and photo capture

Restart test

Add time to test (i.e., ESL)

View score report

- 7. The Proctor unlocks the test registration again using Proctor Management or by manually unlocking the test.
- 8. Test taker resumes testing on the question following the last question they answered.

# Technical troubleshooting

Before contacting support, check out this informative <u>Client proctored client support</u> <u>FAQ</u> to find a solution to your problem. If you have locked your Navigator account by unsuccessfully trying to log in more than 5 times, contact our **Client Application Support team** for assistance at <u>https://home.pearsonvue.com/appsupport/</u>.

If the candidate website is unavailable to launch tests and you have test takers who created their exam registration prior to the website becoming unavailable, see the following steps to launch their tests with the secure browser. This is not an option if test takers have not created their test registration with Pearson VUE prior to the candidate website becoming unavailable.

## Launch test when candidate website is unavailable

If candidate websites are unavailable and test takers have registered for their test prior to arriving to test, proctors may manually launch the test using the secure browser, which is hosted on the proctor's Client proctored landing page.

|--|

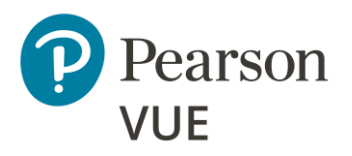

Manage admissions

Group unlock tests

Manually unlock tests

Resume test

Technical troubleshooting

Launch test when candidate website is down

Launch secure browser

Candidate search and photo capture

Restart test

Add time to test (i.e., ESL)

View score report

#### Proctor launches secure browser

- 1. On the test taker's workstation, Proctor navigates to the client landing page **https://home.pearsonvue.com/<clientname>/client-proctored**.
- 2. Click the I am a proctor link.
- 3. Scroll down to the **Technical problems during the exam delivery** section and click the **Launch secure browser** link.

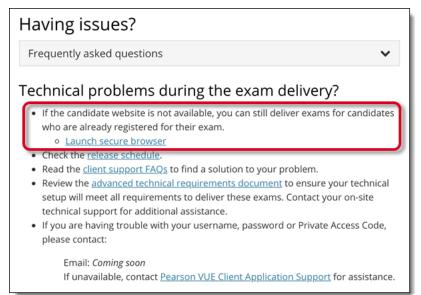

| Home | Overview | Before the event | During the event |
|------|----------|------------------|------------------|
|      |          |                  |                  |

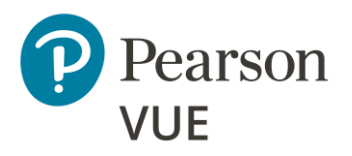

Manage admissions

Group unlock tests

Manually unlock tests

Resume test

Technical troubleshooting

Launch test when candidate website is down

Launch secure browser

Candidate search and photo capture

Restart test

Add time to test (i.e., ESL)

View score report

#### Candidate search and photo capture

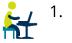

 When the secure browser opens, it opens to the Candidate Search page. Test Taker enters their First name, Last name, and Email (used to register for your exam) and clicks Submit.

| Pearson   VUE                                                                | Ø            | English - United States                |
|------------------------------------------------------------------------------|--------------|----------------------------------------|
| Candidate Search                                                             |              |                                        |
| First name                                                                   |              |                                        |
| Last name                                                                    |              |                                        |
| Email (used to register for your exam)                                       |              |                                        |
| Submit                                                                       |              |                                        |
| Copyright 1996-2021 Pearson Education Inc. or its affiliate(s). All rights r | eserved. pvu | ecopyright@pearson.com Terms   Privacy |

| Home | Overview | Before the event | During the event |
|------|----------|------------------|------------------|
|      |          |                  |                  |

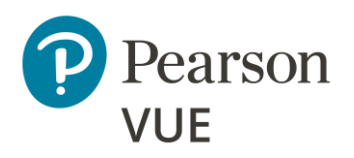

Manage admissions

Group unlock tests

Manually unlock tests

Resume test

Technical troubleshooting

Launch test when candidate website is down

Launch secure browser

Candidate search and photo capture

Restart test

Add time to test (i.e., ESL)

View score report

 If the client is configured to use photo capture for this delivery mode, the Candidate: photo capture page opens, otherwise the Proctor: Log-in page opens. See Proctor starts test.

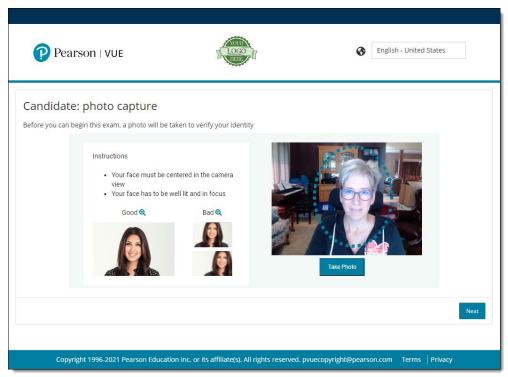

- 3. Center your face in the blue circle, look directly at the camera, and click **Take Photo**.
- 4. If you are not satisfied with the picture, click **Retake Photo**.
- 5. Center your face in the blue circle again, look directly at the camera, and click **Take Photo**.
- 6. Click Next. The Proctor: Log-in page opens.
- 7. Notify the proctor that you are ready to proceed.

| Home | Overview | Before the event | During the event |
|------|----------|------------------|------------------|
|      |          |                  |                  |

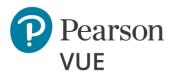

Manage admissions

Group unlock tests

Manually unlock tests

Resume test

Technical troubleshooting

Launch test when candidate website is down

Launch secure browser

Candidate search and photo capture

#### **Restart test**

Add time to test (i.e., ESL)

View score report

#### Proctor restarts test

1. Proctor enters proctor **Username** and **Password**, and clicks **Log in**.

| Pearson   VUI                    | E                             | VOUR<br>I LOGO<br>II HERE | S Er | iglish - United States |
|----------------------------------|-------------------------------|---------------------------|------|------------------------|
| andidate search inputs: Testelp  | o Candidate test@elp.com Edi  | t                         |      |                        |
| Candidate, notify your proctor t | that you are ready to proceed |                           |      |                        |
| Proctor: Log-in                  |                               |                           |      |                        |
| Username *                       |                               |                           |      |                        |
| Username * Password *            |                               |                           |      |                        |

| Home | Overview | Before the event | During the event |
|------|----------|------------------|------------------|
|      |          |                  | _                |

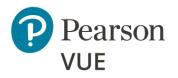

Manage admissions

Group unlock tests

Manually unlock tests

Resume test

Technical troubleshooting

Launch test when candidate website is down

Launch secure browser

Candidate search and photo capture

**Restart test** 

Add time to test (i.e., ESL)

View score report

2. On the **Proctor: candidate search results** page. Click the **Select** button for the specific exam the test taker is completing. Multiple exams could be listed.

| Pearson IV              | /UE                                           |               |               | English - United States |                            |
|-------------------------|-----------------------------------------------|---------------|---------------|-------------------------|----------------------------|
| octor: candidat         | te search results<br>p Candidate test@elp.com | 5             |               | Proctor: t              | estproctor Test<br>Log out |
| Search Options          |                                               |               |               |                         |                            |
| First name              |                                               |               |               |                         |                            |
| Testelp                 |                                               |               |               |                         |                            |
| Last name *             |                                               |               |               |                         |                            |
| Candidate               |                                               |               |               |                         |                            |
| Email *                 |                                               |               |               |                         |                            |
| test@elp.com            |                                               |               |               |                         |                            |
| Clear search            |                                               |               |               |                         | Search                     |
| andidate name 🔷         | Email address                                 | Exam          | Exam duration | Registration ID         |                            |
| estelp candidate        | test@elp.com                                  | Sample Exam 2 | 35 minutes    | 6307128                 | Select                     |
| 0 per page ▾ 1 - 1 of 1 |                                               |               |               | 40.40                   | : 1 »»                     |
|                         |                                               |               |               |                         |                            |

# Note

The **Select** button does not appear for test takers where the proctor is not authorized to proctor a specific test.

| Home | Overview | Before the event | During the event |
|------|----------|------------------|------------------|
|      |          |                  |                  |

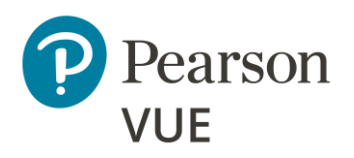

Manage admissions

Group unlock tests

Manually unlock tests

Resume test

Technical troubleshooting

Launch test when candidate website is down

Launch secure browser

Candidate search and photo capture

**Restart test** 

Add time to test (i.e., ESL)

View score report

|                        |                             |                                                       |                          | Proctor: testproctor Test<br>Log out |
|------------------------|-----------------------------|-------------------------------------------------------|--------------------------|--------------------------------------|
| Candidate & exam info  | ormation                    |                                                       |                          |                                      |
| A If the candidate's e | xam information is incorrec | t, you will need to cancel the current e              | exam and schedule the co | prrect exam.                         |
| Name                   | Accommodations              | Exam                                                  | Exam language            | Registration ID                      |
| testelp candidate      | No                          | SMP-0002: Sample Exam 2                               | ENU                      | 6307128                              |
| Candidate photo verif  | ication                     |                                                       |                          |                                      |
|                        | The                         |                                                       |                          |                                      |
|                        | If the photo is not         | acceptable, have the candidate retake<br>Retake photo | e there photo.           |                                      |
| Candidate identificati |                             |                                                       | e there photo.           |                                      |

3. Verify the correct candidate and test are selected on the **Proctor: start exam** page.

| HomeOverviewBefore the eventDuring the event |
|----------------------------------------------|
|----------------------------------------------|

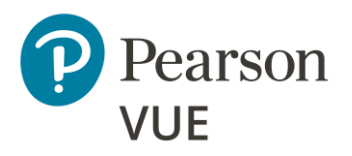

Manage admissions

Group unlock tests

Manually unlock tests

Resume test

Technical troubleshooting

#### Add time to test (i.e., ESL)

View score report

4. If the photo of the candidate is not good, click **Retake photo**. This opens the **Candidate: photo capture** page.

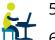

- 5. Test taker clicks **Retake Photo**.
- 6. Test taker centers face in the blue circle, looks directly at the camera, clicks Take
   Photo, and clicks Next.
- Proctor selects the I, <proctor name>, confirm that the candidate's identification has been verified checkbox.
- 8. Click Start Exam.

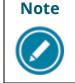

When proctors unlock a test, the test starts immediately. The test taker must be ready to begin the test. Verify with the test taker that they are ready to begin the test before you click Start Exam.

# Add time to test (i.e., ESL)

You must contact **Pearson VUE Support Services** if a time extension is needed for a test (e.g., internet interruption, fire alarm, time extension for users that speak English as a Second Language, etc.).

The list of non-technical phone numbers by region are listed in the <u>Contact Support</u> page. To contact VSS support, click the **PearsonHelp.com** link in the document.

| HomeOverviewBefore the event | During the event |
|------------------------------|------------------|
|------------------------------|------------------|

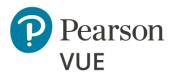

Manage admissions

Group unlock tests

Manually unlock tests

Resume test

Technical troubleshooting

Add time to test (i.e., ESL)

**View score report** 

## View score report

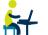

The test taker's score report is available for viewing immediately following the test f completion. This section is completed by the test taker.

- 1. Test taker launches the client landing page https://home.pearsonvue.com/<clientname>/client-proctored.
- 2. Click I am a test taker link.
- 3. Click Sign in below After your test.

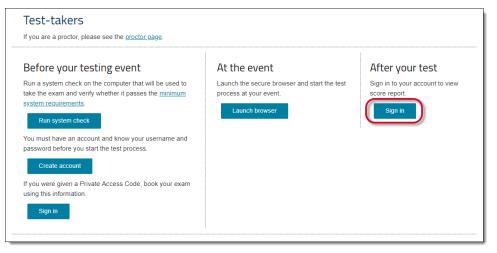

4. Enter Username and Password and click Sign In.

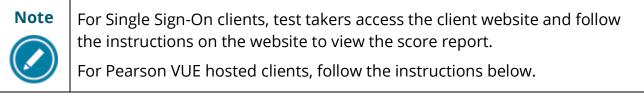

| Ноте | Overview | Before the event | During the event |
|------|----------|------------------|------------------|
|      |          |                  |                  |

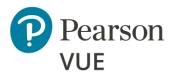

Manage admissions

Group unlock tests

Manually unlock tests

Resume test

Technical troubleshooting

Add time to test (i.e., ESL)

#### View score report

#### 5. Click View Score Reports.

- 6. Locate the score report and click **View**.
- Click **Open** in the download score report ribbon.
   The score report opens as a PDF file.

|  | Home | Overview | Before the event | During the event |
|--|------|----------|------------------|------------------|
|--|------|----------|------------------|------------------|

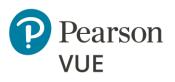

## Trademark

Confidential, Trade Secret, and Unpublished Copyright Materials of Pearson Education, Inc., or its affiliate(s). Created 2019-2022. All rights reserved. Use permitted only under license. For further information, contact Pearson VUE<sup>™</sup> or visit <u>Pearsonvue.com</u>.

Pearson, the Pearson VUE logo, and VUE are trademarks, in the U.S. and/or other countries of Pearson Education, Inc., or its affiliate(s). All other products, services, or company names mentioned herein are claimed as trademarks and trade names by their respective companies.

| Home Overview | Before the event | During the event |
|---------------|------------------|------------------|
|---------------|------------------|------------------|